# ATGN

## **АТОЛ Smart.Pro**

### **Терминал сбора данных**

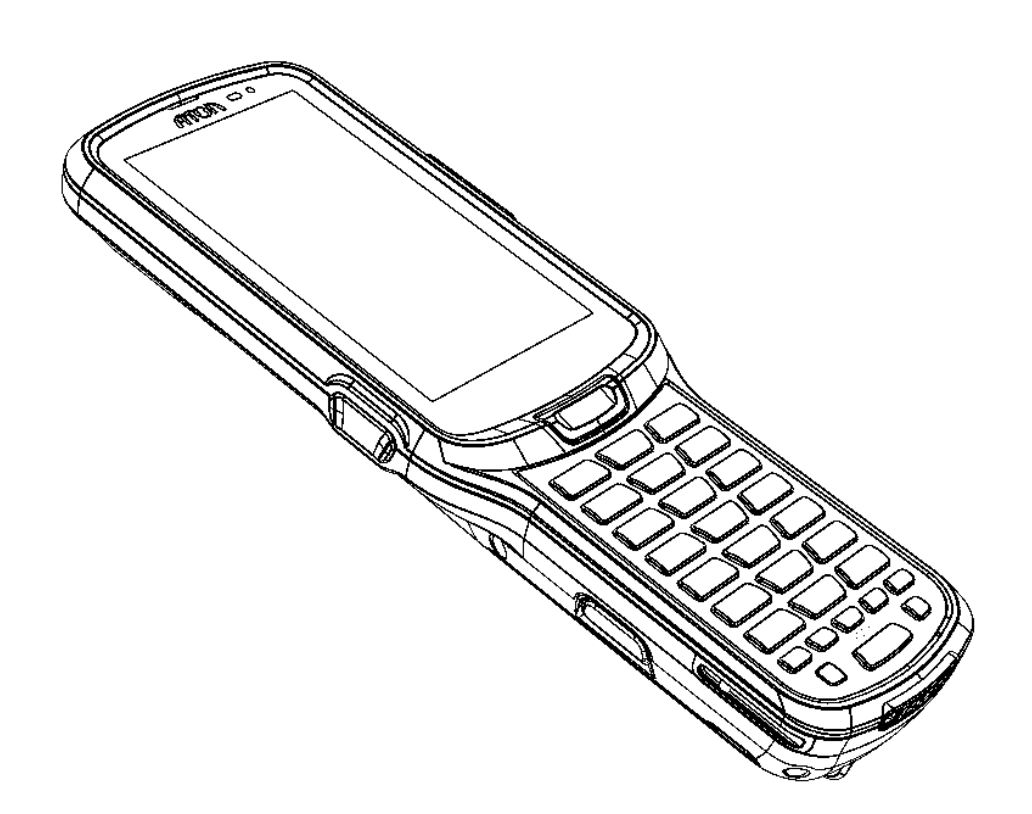

Инструкция по работе с ScanWedge

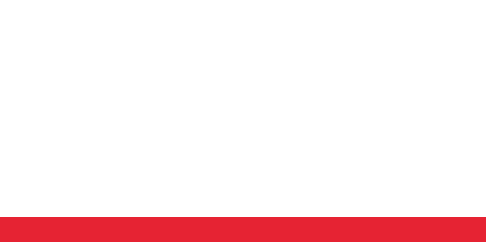

Версия документации от 01.09.2020

#### Содержание

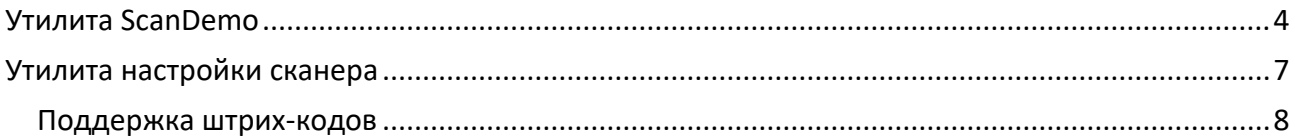

#### <span id="page-3-0"></span>**Утилита ScanDemo**

В данном приложении можно проверить работу сканирующего модуля.

Для запуска утилиты ScanDemo нужно:

- 1. Включить или разблокировать устройство.
- 2. Зайти в главное меню, проведя по экрану снизу-вверх.
- 3. Выбрать приложение **ScanDemo**.

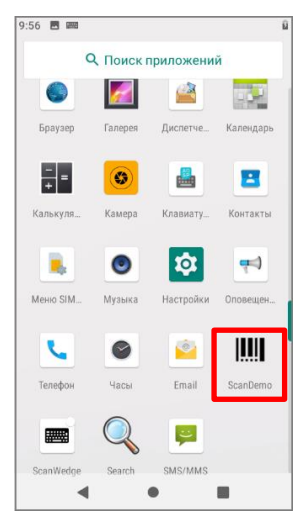

Рисунок 1. Главное меню устройства

4. При первичном запуске приложения можно выполнить общие настройки:

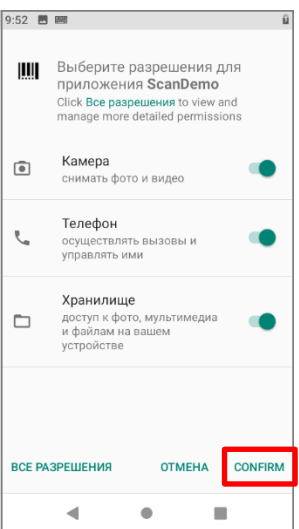

Рисунок 2. Меню утилиты **ScanDemo**.

Изменять настройки не рекомендуется, поэтому следует нажать кнопку **CONFIRM** (подтвердить) и перейти к основному меню утилиты.

5. Отобразится основное окно утилиты, в котором присутствуют программные кнопки и другие элементы, функции которых перечислены далее:

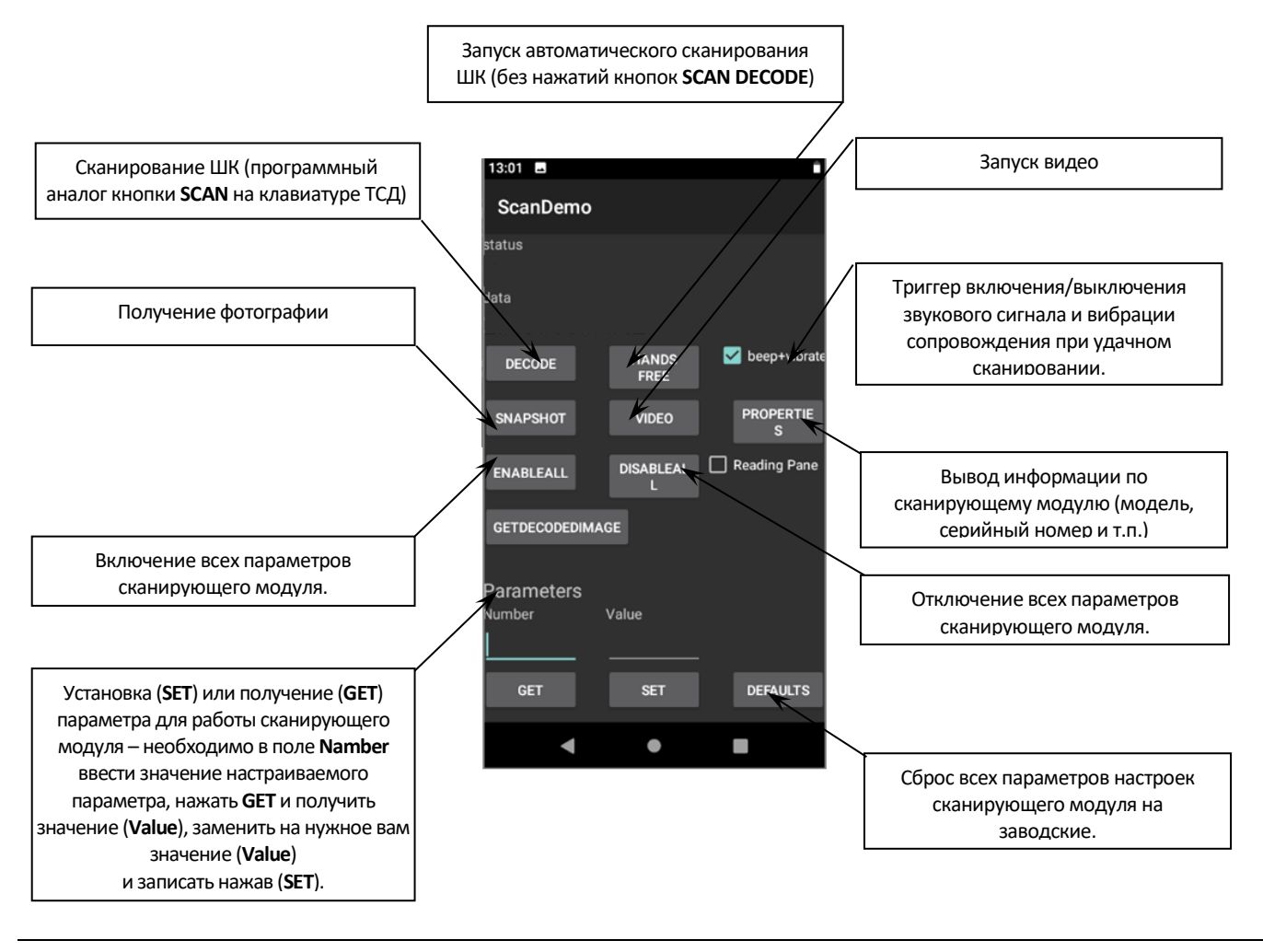

Фото и видеосъемка производится камерой, которая встроена в сканирующий модуль ТСД.

6. Далее отсканировать штрих-код (далее - ШК), удерживая терминал сбора данных (далее - ТСД) неподвижно, направить окно сканера на ШК. Рекомендуется держать ТСД на расстоянии 10 - 25 см от этикетки со штрих-кодом.

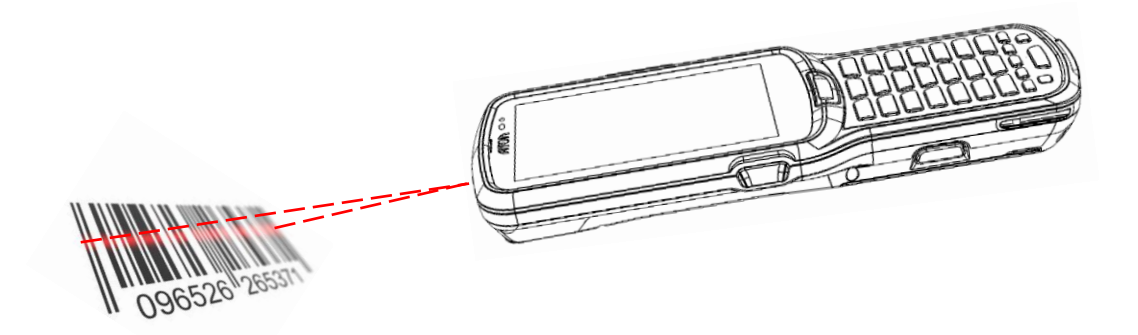

Рисунок 3. Сканирование ШК

- 7. Нажать кнопку сканирования или кнопку **Scan** в интерфейсе. Убедиться, что штрих-код находится в пределах диапазона сканирования. Когда сканирование завершается, подается звуковой сигнал и загорается индикатор.
- 8. После сканирования в строке состояния **status** будет отображена следующая информация: порядковый номер сканирования, тип ШК, информация, зашифрованная в ШК.

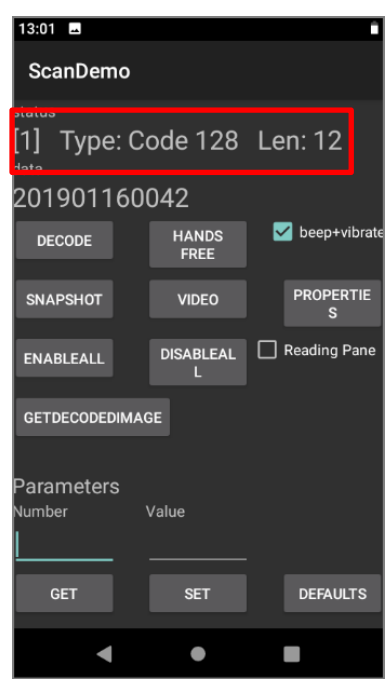

Рисунок 4. Утилита **ScanDemo**.

#### <span id="page-6-0"></span>**Утилита настройки сканера**

Утилита **ScanWedge** служит для настройки сканирующего модуля ТСД. Для запуска утилиты сканирования нужно:

- 1. Включить и разблокировать устройство.
- 2. Зайти в главное меню, проведя по экрану снизу-вверх.
- 3. Выбрать приложение **ScanWedge**.

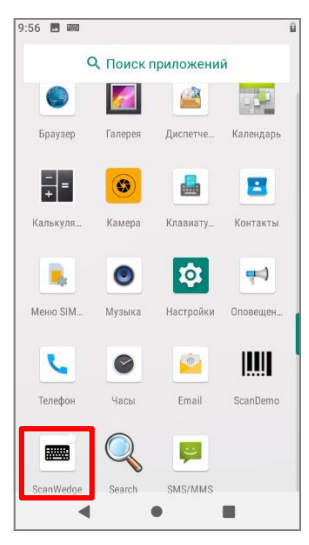

Рисунок 5. Главное меню устройства

4. В открывшемся меню для работы с приложением и доступа ко всем полям с настройками необходимо передвинуть переключатель **Scan Wedge** в положение **Вкл**. После чего можно настроить следующие параметры:

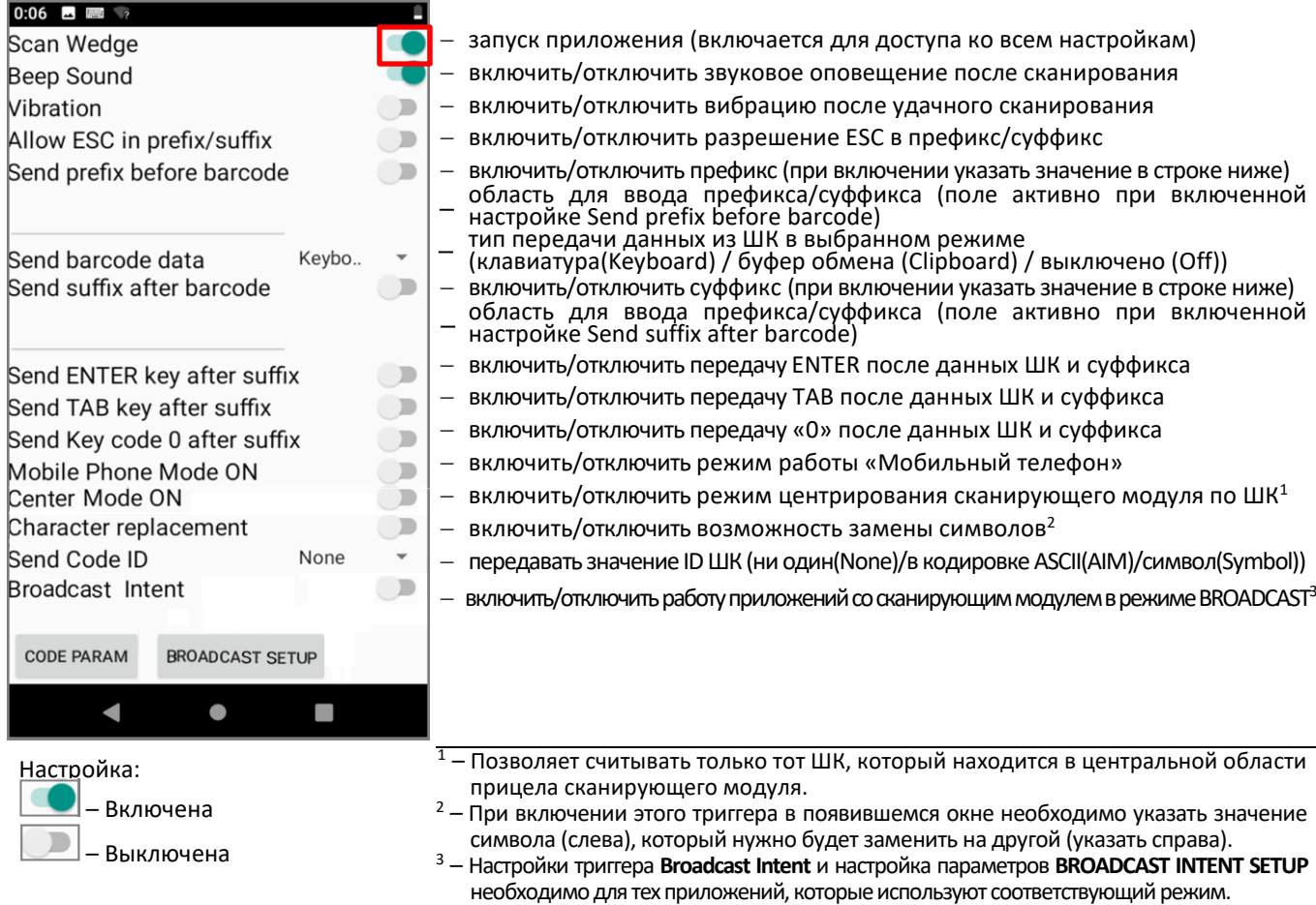

#### <span id="page-7-0"></span>Поддержка штрих-кодов

Ниже представлены возможные варианты штрих-кодов, которые задаются в подменю **CODE PARAM.** 

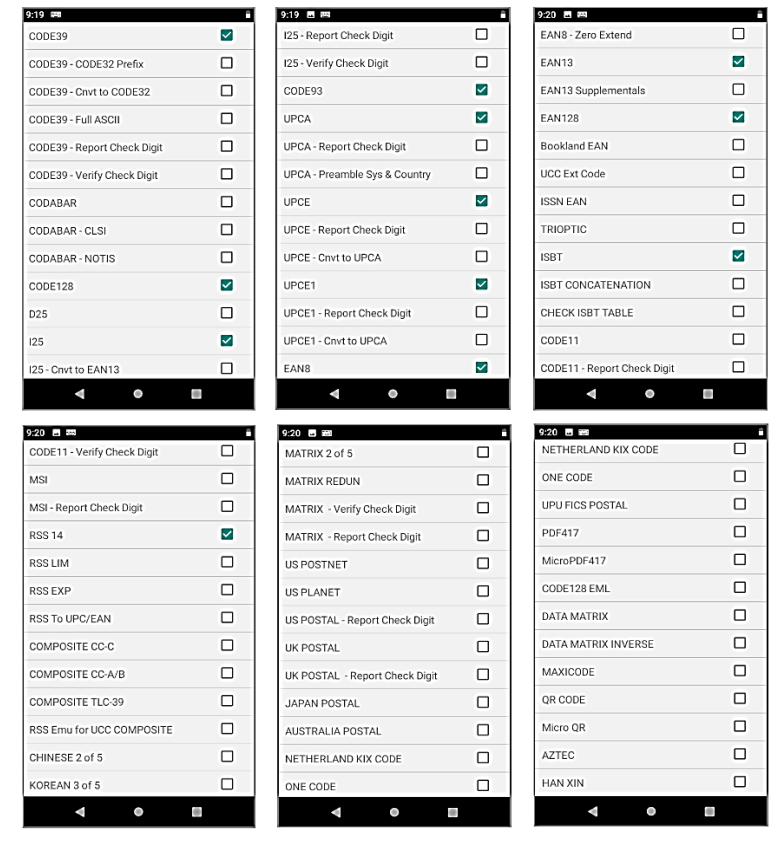

Рисунок 6. Перечень штрих-кодов в подменю СОDЕ РАКАМ.

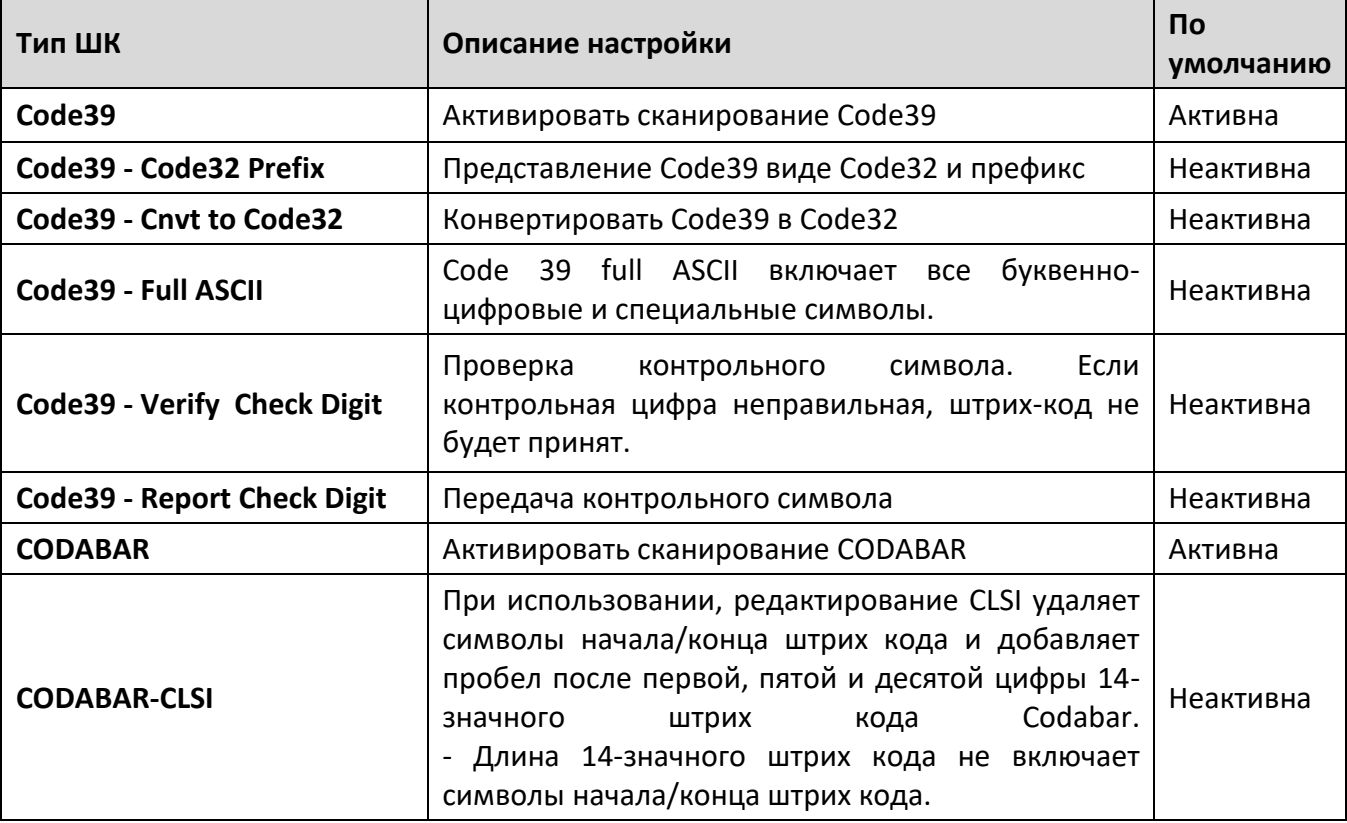

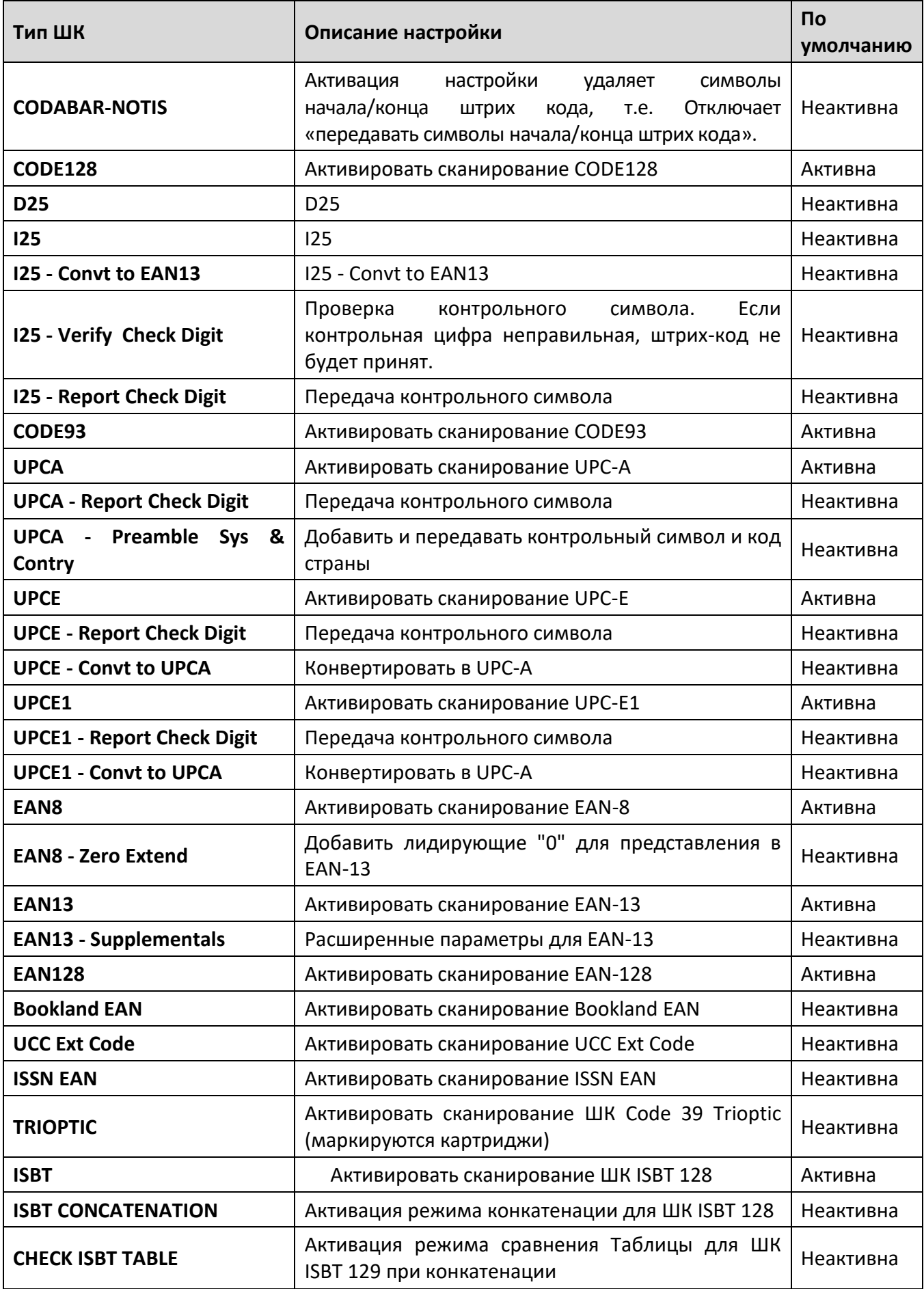

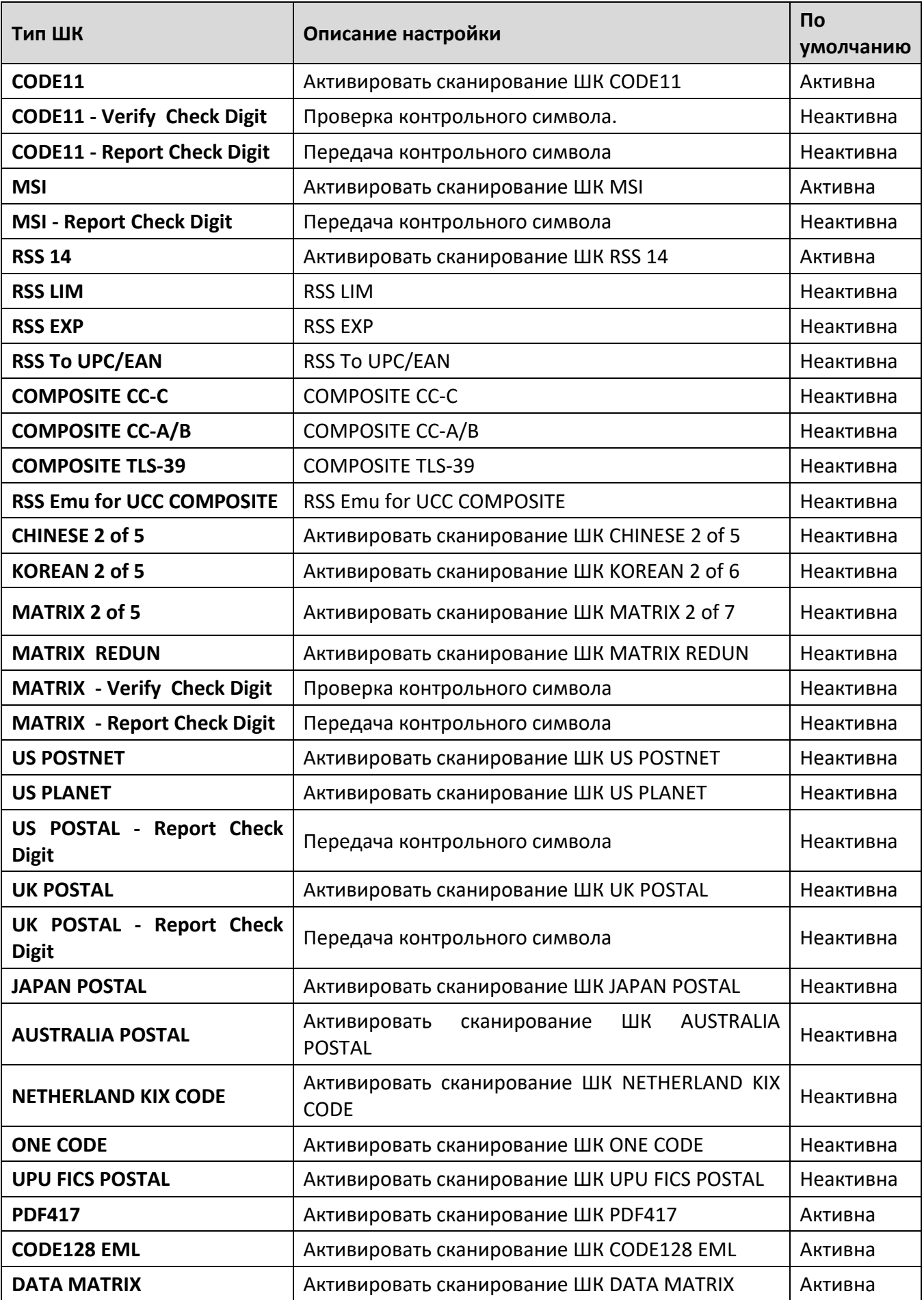

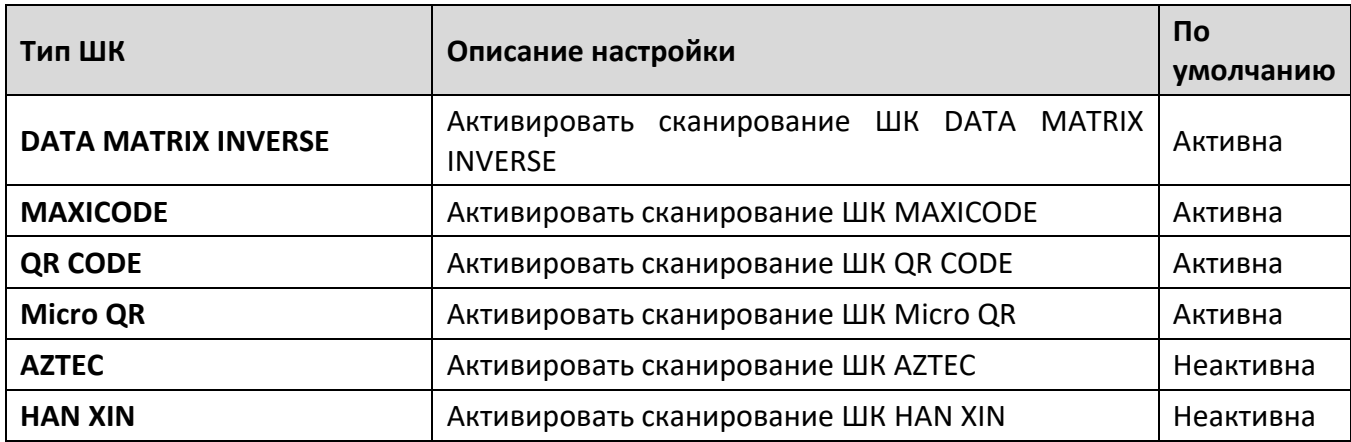

### +7 (495) 730–7420 www.atol.ru

Компания АТОЛ ул. Б. Новодмитровская, дом 14, стр. 2, Москва, 127015

Терминал сбора данных АТОЛ Smart.Pro

Версия документации от 01.09.2020

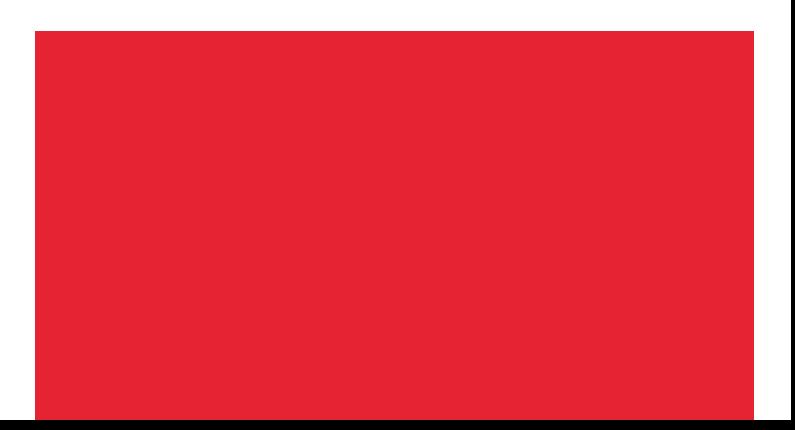